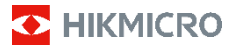

# **Ręczna kamera termowizyjna HIKMICRO B Series Podręcznik użytkownika**

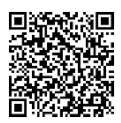

Kontakt z nami

# **Informacje prawne**

© 2023 Hangzhou Microimage Software Co., Ltd. Wszelkie prawa zastrzeżone.

#### **Opis podręcznika**

Podręcznik zawiera instrukcje dotyczące korzystania z produktu i obchodzenia się z nim. Zdjęcia, rysunki, wykresy i pozostałe informacje zamieszczono w tym dokumencie wyłącznie dla celów informacyjnych i opisowych. Informacje zamieszczone w podręczniku mogą ulec zmianie bez powiadomienia w związku z aktualizacjami oprogramowania układowego lub w innych okolicznościach. Najnowsza wersja tego podręcznika jest dostępna w witrynie internetowej firmy HIKMICRO (www.hikmicrotech.com).

Oprócz tego podręcznika należy korzystać z porad specjalistów z działu pomocy technicznej związanej z produktem.

#### **Znaki towarowe**

**E** HIKMICRO i inne znaki towarowe oraz logo HIKMICRO są własnością firmy HIKMICRO w różnych jurysdykcjach.

Inne znaki towarowe i logo użyte w podręczniku należą do odpowiednich właścicieli.

#### **Zastrzeżenia prawne**

W PEŁNYM ZAKRESIE DOZWOLONYM PRZEZ OBOWIĄZUJĄCE PRAWO TEN PODRĘCZNIK, OPISANY PRODUKT I ZWIĄZANE Z NIM WYPOSAŻENIE ORAZ OPROGRAMOWANIE APLIKACYJNE I UKŁADOWE SĄ UDOSTĘPNIANE NA ZASADACH "AS IS" BEZ GWARANCJI BRAKU USTEREK I BŁEDÓW ("WITH ALL FAULTS AND ERRORS"). FIRMA HIKMICRO NIE UDZIELA ŻADNYCH WYRAŹNYCH ANI DOROZUMIANYCH GWARANCJI, TAKICH JAK GWARANCJE DOTYCZĄCE PRZYDATNOŚCI HANDLOWEJ, JAKOŚCI LUB PRZYDATNOŚCI DO OKREŚLONEGO CELU. UŻYTKOWNIK KORZYSTA Z PRODUKTU NA WŁASNE RYZYKO.

NIEZALEŻNIE OD OKOLICZNOŚCI FIRMA HIKMICRO NIE PONOSI ODPOWIEDZIALNOŚCI ZA STRATY SPECJALNE, NASTĘPCZE, UBOCZNE LUB POŚREDNIE, TAKIE JAK STRATA OCZEKIWANYCH ZYSKÓW Z DZIAŁALNOŚCI BIZNESOWEJ, PRZERWY W DZIAŁALNOŚCI BIZNESOWEJ, USZKODZENIE SYSTEMÓW ALBO STRATA DANYCH LUB DOKUMENTACJI, WYNIKAJĄCE Z NARUSZENIA UMOWY, PRZEWINIENIA (ŁĄCZNIE Z ZANIEDBANIEM), ODPOWIEDZIALNOŚCI ZA PRODUKT LUB INNYCH OKOLICZNOŚCI, ZWIĄZANE Z UŻYCIEM TEGO PRODUKTU, NAWET JEŻELI FIRMA HIKMICRO ZOSTAŁA POINFORMOWANA O MOŻLIWOŚCI WYSTĄPIENIA TAKICH SZKÓD LUB STRAT.

UŻYTKOWNIK PRZYJMUJE DO WIADOMOŚCI, ŻE KORZYSTANIE Z INTERNETU JEST ZWIĄZANE Z ZAGROŻENIAMI DLA BEZPIECZEŃSTWA, A FIRMA HIKMICRO NIE PONOSI ODPOWIEDZIALNOŚCI ZA NIEPRAWIDŁOWE FUNKCJONOWANIE, WYCIEK POUFNYCH INFORMACJI LUB INNE SZKODY WYNIKAJĄCE Z ATAKU CYBERNETYCZNEGO, ATAKU HAKERA, DZIAŁANIA WIRUSÓW LUB INNYCH ZAGROŻEŃ DLA BEZPIECZEŃSTWA W INTERNECIE. FIRMA HIKMICRO ZAPEWNI JEDNAK POMOC TECHNICZNĄ W ODPOWIEDNIM CZASIE, JEŻELI BĘDZIE TO WYMAGANE.

UŻYTKOWNIK ZOBOWIĄZUJE SIĘ DO KORZYSTANIA Z PRODUKTU ZGODNIE Z PRZEPISAMI I PRZYJMUJE DO WIADOMOŚCI, ŻE JEST ZOBOWIĄZANY DO ZAPEWNIENIA ZGODNOŚCI UŻYCIA PRODUKTU Z PRZEPISAMI. W SZCZEGÓLNOŚCI UŻYTKOWNIK JEST ZOBOWIĄZANY DO KORZYSTANIA Z PRODUKTU W SPOSÓB, KTÓRY NIE NARUSZA PRAW STRON TRZECICH, DOTYCZĄCYCH NA PRZYKŁAD WIZERUNKU KOMERCYJNEGO, WŁASNOŚCI INTELEKTUALNEJ LUB OCHRONY DANYCH I PRYWATNOŚCI. UŻYTKOWNIK NIE BĘDZIE UŻYWAĆ PRODUKTU DO CELÓW ZABRONIONYCH, TAKICH JAK OPRACOWANIE LUB PRODUKCJA BRONI MASOWEGO RAŻENIA ALBO BRONI CHEMICZNEJ LUB BIOLOGICZNEJ ORAZ DZIAŁANIA ZWIĄZANE Z WYBUCHOWYMI MATERIAŁAMI NUKLEARNYMI, NIEBEZPIECZNYM NUKLEARNYM CYKLEM PALIWOWYM LUB ŁAMANIEM PRAW CZŁOWIEKA. W PRZYPADKU NIEZGODNOŚCI NINIEJSZEGO PODRĘCZNIKA Z OBOWIĄZUJĄCYM PRAWEM, WYŻSZY PRIORYTET BĘDZIE MIAŁO OBOWIĄZUJĄCE PRAWO.

## **Informacje dotyczące przepisów**

**Te klauzule dotyczą tylko produktów z odpowiednimi oznaczeniami lub etykietami.**

#### **Deklaracja zgodności z dyrektywami UE**

Ten produkt i ewentualnie dostarczone razem z nim akcesoria oznaczono symbolem "CE" potwierdzającym zgodność z odpowiednimi ujednoliconymi normami europejskimi, uwzględnionymi w dyrektywie 2014/30/EU (EMCD), dyrektywie 2014/35/EU (LVD), dyrektywie 2011/65/EU (RoHS) i dyrektywie 2014/53/EU.

#### **Pasma częstotliwości i moc (CE)**

Pasma częstotliwości i dopuszczalne wartości graniczne znamionowej mocy promieniowanej (transmisja i/lub przewodzenie) tego urządzenia radiowego są następujące:

Wi-Fi 2,4 GHz (2,4 – 2,4835 GHz): 20 dBm W przypadku urządzeń dostarczanych bez baterii należy użyć markowej baterii. Aby uzyskać więcej informacji dotyczących wymaganej baterii, należy skorzystać ze specyfikacji produktu.

W przypadku urządzeń dostarczanych bez zasilacza należy użyć markowego zasilacza. Aby uzyskać więcej informacji dotyczących wymaganego zasilania, należy skorzystać ze specyfikacji produktu.

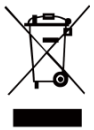

Dyrektywa 2012/19/EU w sprawie zużytego sprzętu elektrycznego i elektronicznego (WEEE): Produktów oznaczonych tym symbolem nie wolno utylizować na obszarze Unii Europejskiej jako niesegregowane odpady komunalne.

Aby zapewnić prawidłowy recykling tego produktu, należy zwrócić go do lokalnego dostawcy przy zakupie równoważnego nowego urządzenia lub utylizować go w wyznaczonym punkcie selektywnej zbiórki odpadów. Aby uzyskać więcej informacji, zobacz: [www.recyclethis.info.](http://www.recyclethis.info/)

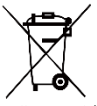

Dyrektywa 2006/66/EC w sprawie baterii i akumulatorów i zmieniająca ją dyrektywa 2013/56/EU: Ten produkt zawiera baterię, której nie wolno utylizować na obszarze

Unii Europejskiej jako niesegregowane odpady komunalne. Szczegółowe informacje dotyczące baterii podano w dokumentacji produktu. Bateria jest oznaczona tym symbolem, który może także zawierać litery wskazujące na zawartość kadmu (Cd), ołowiu (Pb) lub rtęci (Hg). Aby zapewnić prawidłowy recykling baterii, należy zwrócić ją do dostawcy lub przekazać do wyznaczonego punktu zbiórki.

Aby uzyskać więcej informacji, zobacz: [www.recyclethis.info.](http://www.recyclethis.info/)

## **Zalecenia dotyczące bezpieczeństwa**

Znaczenie symboli użytych w tym dokumencie jest następujące.

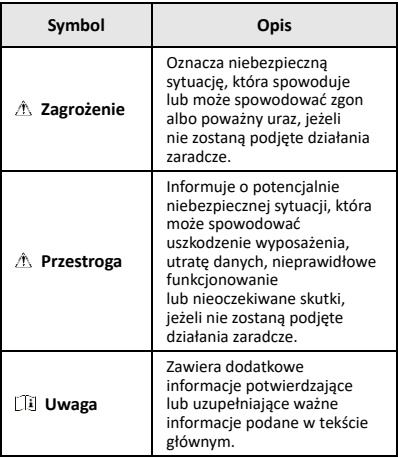

Te zalecenia umożliwiają prawidłowe korzystanie z produktu i zapobieganie zagrożeniu użytkowników lub zniszczeniu wyposażenia.

#### **Przepisy i rozporządzenia**

● Produkt powinien być użytkowany zgodnie z lokalnymi rozporządzeniami dotyczącymi bezpiecznego korzystania z urządzeń elektrycznych.

#### **Transport**

- Podczas transportu urządzenie powinno być umieszczone w oryginalnym lub podobnym opakowaniu.
- Należy zachować opakowanie urządzenia. W przypadku wystąpienia usterki urządzenia należy zwrócić je do zakładu produkcyjnego w oryginalnym opakowaniu. Producent nie ponosi odpowiedzialności za uszkodzenie urządzenia na skutek transportu bez oryginalnego opakowania.
- Należy chronić urządzenie przed upadkiem lub udarami mechanicznymi. Należy chronić urządzenie przed zakłóceniami magnetycznymi.

#### **Zasilanie**

- Napięcie wejściowe powinno spełniać wymagania dotyczące źródeł zasilania z własnym ograniczeniem (LPS; 3,7 V DC, 0,5 A) zgodnie z normą IEC61010-1. Szczegółowe informacje zamieszczono w sekcji zawierającej dane techniczne.
- Należy upewnić się, że wtyczka jest prawidłowo podłączona do gniazda sieci elektrycznej.
- NIE wolno podłączać wielu urządzeń do jednego zasilacza, ponieważ może to spowodować przegrzanie lub zagrożenie pożarowe na skutek przeciążenia.

#### **Bateria**

● Wbudowana bateria nie jest przystosowana do demontażu przez użytkownika. Jeżeli konieczne jest wykonanie naprawy, należy skontaktować się z producentem. Zainstalowanie nieodpowiedniej baterii może spowodować wybuch. Baterie należy wymieniać

tylko na baterie tego samego typu lub ich odpowiedniki.

- Wrzucenie baterii do ognia lub rozgrzanego pieca albo zgniecenie lub przecięcie baterii może spowodować wybuch.
- Wysoka temperatura w otoczeniu może spowodować wybuch baterii albo wyciek palnej cieczy lub gazu.
- Ekstremalnie niskie ciśnienie powietrza w otoczeniu może spowodować wybuch baterii albo wyciek palnej cieczy lub gazu.
- Zużyte baterie należy utylizować zgodnie z zaleceniami producenta.
- Jeżeli bateria jest przechowywana przez dłuższy czas, należy naładować ją całkowicie co pół roku, aby zapewnić jej prawidłowy stan techniczny. Ignorowanie tego zalecenia może spowodować uszkodzenie.
- Gdy zasilanie urządzenia jest wyłączone, a bateria zegara RTC jest całkowicie naładowana, ustawienia zegara są przechowywane przez cztery miesiące.
- Przed pierwszym użyciem należy ładować baterię litową przez ponad 3 godziny.

#### **Konserwacja**

- Jeżeli produkt nie działa prawidłowo, skontaktuj się z dystrybutorem lub najbliższym centrum serwisowym. Producent nie ponosi odpowiedzialności za problemy spowodowane przez nieautoryzowane prace naprawcze lub konserwacyjne.
- Należy przetrzeć urządzenie ostrożnie czystą ściereczką zwilżoną niewielką ilością etanolu, jeżeli jest to konieczne.
- Użycie urządzenia niezgodnie z zaleceniami może spowodować anulowanie gwarancji producenta.
- Kamera okresowo automatycznie wykonuje kalibrację, aby zoptymalizować jakość obrazu i dokładność pomiarów. W tym procesie obraz jest na chwilę wstrzymywany i emitowany jest dźwięk kliknięcia sygnalizujący przesunięcie migawki przed detektorem. Automatyczna kalibracja jest wykonywana częściej podczas rozruchu albo przy bardzo niskiej lub bardzo wysokiej temperaturze otoczenia. Jest to standardowa procedura zapewniająca optymalne funkcjonowanie kamery.

#### **Usługa kalibracji**

Zalecane jest przesyłanie urządzenia do producenta co rok w celu kalibracji i skontaktowanie się z lokalnym dystrybutorem w celu uzyskania informacji dotyczących elementów urządzenia wymagających konserwacji. Aby uzyskać szczegółowe informacje dotyczące usług kalibracji, skorzystaj z witryny internetowej [https://www.hikmicrotech.com/en/support/calibration](https://www.hikmicrotech.com/en/support/calibration-service.html)[service.html.](https://www.hikmicrotech.com/en/support/calibration-service.html)

#### **Pomoc techniczna**

Portal <https://www.hikmicrotech.com/en/contact-us.html> ułatwia klientom firmy HIKMICRO optymalne korzystanie z produktów HIKMICRO. Ten portal internetowy zapewnia dostęp, między innymi, do naszego zespołu pomocy technicznej, oprogramowania, dokumentacji i usług.

#### **Warunki otoczenia**

- Należy upewnić się, że warunki otoczenia spełniają wymagania określone przez producenta urządzenia. Podczas użytkowania urządzenia temperatura otoczenia powinna wynosić od –10°C do +50°C, a wilgotność powietrza nie powinna być większa niż 95%.
- Należy chronić urządzenie przed silnym promieniowaniem elektromagnetycznym oraz kurzem i pyłem.
- NIE wolno kierować obiektywu w stronę słońca lub

innego źródła intensywnego światła.

#### **Poważne awarie**

Jeżeli urządzenie wydziela dym lub intensywny zapach albo emituje hałas, należy niezwłocznie wyłączyć zasilanie i odłączyć przewód zasilający, a następnie skontaktować się z centrum serwisowym.

#### **Dodatkowe oświetlenie laserowe**

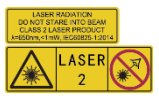

Ostrzeżenie:

Promieniowanie laserowe emitowane przez urządzenie może spowodować zranienie oczu, oparzenie skóry

lub zapłon substancji palnych. Należy chronić oczy przed wiązką lasera. Przed włączeniem oświetlenia pomocniczego należy upewnić się, że żadne osoby lub substancje palne nie znajdują się na ścieżce wiązki lasera. Długość fali wynosi 650 nm, a moc jest mniejsza niż 1 mW. Laser spełnia wymagania normy IEC60825- 1:2014.

Konserwacja lasera: Regularna konserwacja lasera nie jest wymagana. Jeżeli laser nie działa, należy wymienić moduł lasera w zakładzie produkcyjnym, korzystając z uprawnień gwarancyjnych. Podczas wymiany modułu lasera urządzenie powinno być wyłączone. Przestroga: korzystanie z elementów obsługowych lub regulacyjnych albo wykonywanie procedur niezgodnie z zaleceniami podanymi w tej publikacji może spowodować narażenie na szkodliwe promieniowanie.

#### **Adres producenta:**

Lokal 313, Jednostka B, Budynek 2, Ulica 399 Danfeng, Region dystryktu Xixing, Dystrykt Binjiang, Hangzhou, Zhejiang 310052, Chiny

Hangzhou Microimage Software Co., Ltd.

UWAGA DOTYCZĄCA ZGODNOŚCI Z PRZEPISAMI: Produkty termowizyjne mogą podlegać kontroli eksportu w różnych krajach lub regionach, takich jak Stany Zjednoczone, Wielka Brytania lub kraje członkowskie Unii Europejskiej, które sygnowały porozumienie Wassenaar. Jeżeli planowane jest przesyłanie, eksportowanie lub reeksportowanie produktów termowizyjnych przez granice państw, należy skonsultować się z ekspertem w dziedzinie prawa lub zgodności z przepisami albo lokalnymi urzędami administracji państwowej, aby uzyskać informacje dotyczące wymaganej licencji eksportowej.

## **SPIS TREŚCI**

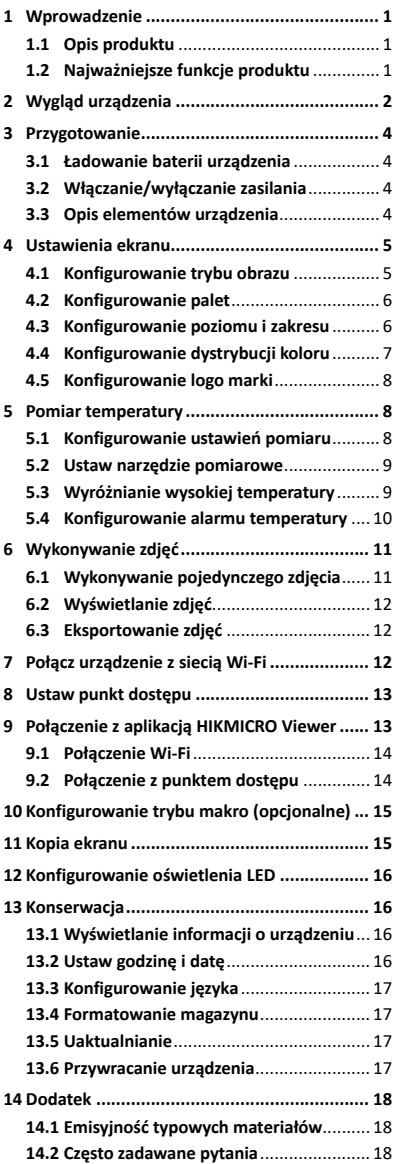

# <span id="page-7-0"></span>**1 Wprowadzenie**

## <span id="page-7-1"></span>**1.1 Opis produktu**

Ręczna kamera termowizyjna rejestruje obraz w zakresie podczerwieni i światła widzialnego. Wbudowany detektor podczerwieni o dużej czułości i skuteczności wykrywa zmiany temperatury i wykonuje pomiary temperatury w czasie rzeczywistym.

Ułatwia to użytkownikom wykrywanie zagrożonego wyposażenia i zapobieganie zniszczeniu mienia. Urządzenie umożliwia, między innymi, wyświetlanie podglądu na żywo i wykonywanie zdjęć i jest używane przede wszystkim w branżach takich jak budownictwo, systemy ogrzewania, wentylacji i klimatyzacji oraz motoryzacja.

## <span id="page-7-2"></span>**1.2 Najważniejsze funkcje produktu**

#### **Pomiar temperatury**

Urządzenie mierzy temperaturę w czasie rzeczywistym i wyświetla wyniki pomiarów na ekranie.

#### **Alarm**

Urządzenie emituje alarmy dźwiękowe

i wizualne, gdy temperatura celu jest wyższa niż wartość progowa.

#### **Technologia SuperIR**

Urządzenie obsługuje technologię **SuperIR** zapewniającą lepszą jakość obrazu. **Połączenie z oprogramowaniem klienckim** Telefon komórkowy: Korzystając z aplikacji HIKMICRO Viewer w telefonie, można wyświetlać podgląd na żywo, wykonywać zdjęcia lub nagrywać wideo. Można też analizować obrazy radiometryczne oraz generować i udostępniać raporty przy życiu aplikacji. Aby pobrać aplikację, należy zeskanować kod QR.

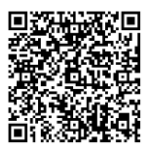

HIKMICRO Viewer (Android)

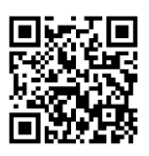

HIKMICRO Viewer (iOS)

 Komputer: Można pobrać oprogramowanie HIKMICRO Analyzer

[\(https://www.hikmicrotech.com/en/industrial](https://www.hikmicrotech.com/en/industrial-products/hikmicro-analyzer-software.html)[products/hikmicro-analyzer-software.html\)](https://www.hikmicrotech.com/en/industrial-products/hikmicro-analyzer-software.html)

służące do profesjonalnego analizowania zdjęć w trybie offline i generowania raportów formacie niestandardowym przy użyciu komputera.

# <span id="page-8-0"></span>**2 Wygląd urządzenia**

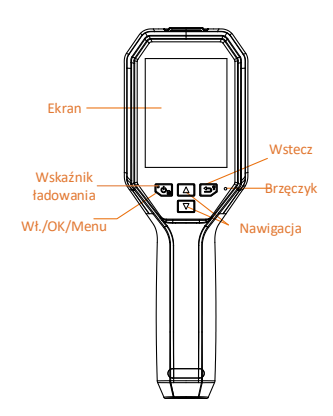

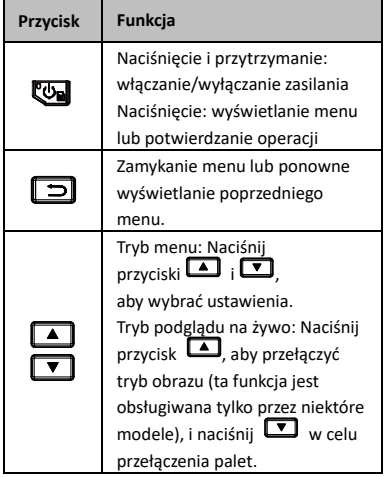

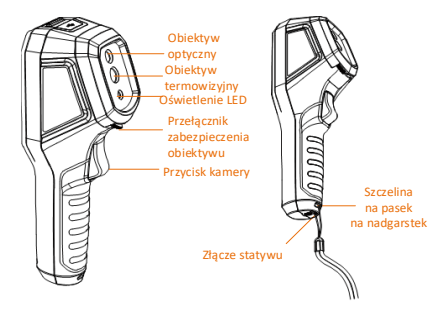

Obiektyw termowizyjny Przełącznik zabezpieczenia obiektywu Przycisk kamery Laser

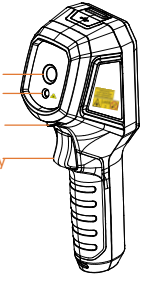

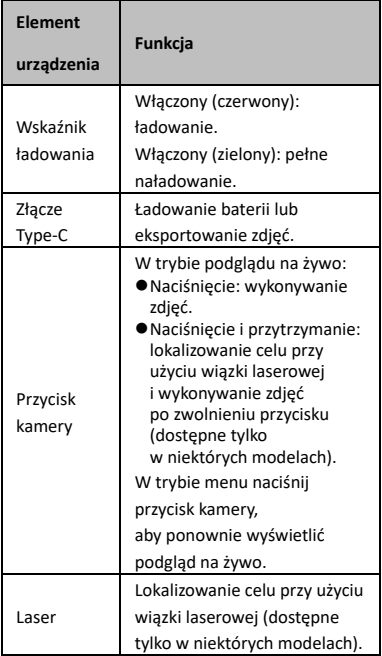

#### **Uwaga**

- Wygląd urządzenia i funkcje przycisków są zależne od modelu.
- Obiektyw optyczny, oświetlenie LED lub laser są obsługiwane tylko w przypadku niektórych modeli. Aby uzyskać więcej informacji, należy skorzystać ze specyfikacji danego urządzenia.
- Etykieta ostrzegawcza znajduje się obok lasera i na lewym panelu obudowy urządzenia.

# **Ostrzeżenie:**

Promieniowanie laserowe emitowane przez urządzenie może spowodować zranienie

oczu, oparzenie skóry lub zapłon substancji palnych. Należy chronić oczy przed wiązką lasera. Przed włączeniem oświetlenia pomocniczego należy upewnić się, że żadne osoby lub substancje palne nie znajdują się na ścieżce wiązki lasera. Długość fali wynosi 650 nm, a moc jest mniejsza niż 1 mW. Laser spełnia wymagania normy IEC60825- 1:2014.

# <span id="page-10-0"></span>**3 Przygotowanie**

## <span id="page-10-1"></span>**3.1 Ładowanie baterii urządzenia**

#### *Procedura:*

- 1. Otwórz pokrywę górną kamery.
- 2. Podłącz zasilacz do urządzenia przewodem USB Type-C.

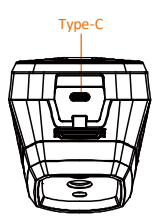

## <span id="page-10-2"></span>**3.2 Włączanie/wyłączanie zasilania**

#### **Włączanie zasilania**

Usuń osłonę obiektywu, a następnie naciśnij przycisk **W** i przytrzymaj go przez trzy sekundy, aby włączyć urządzenie. Można obserwować cel, gdy urządzenie wyświetla stabilny obraz.

#### **Wyłączanie zasilania**

Gdy urządzenie jest włączone, naciśnij przycisk **i** przytrzymaj go przez trzy sekundy, aby wyłączyć zasilanie urządzenia.

#### **Ustawianie czasu automatycznego wyłączania zasilania**

Gdy wyświetlany jest podgląd na żywo, naciśnij przycisk i przejdź do obszaru **Więcej ustawień → Automatyczne wyłączenie zasilania**, aby ustawić wymagany czas automatycznego zamykania systemu urządzenia.

## <span id="page-10-3"></span>**3.3 Opis elementów urządzenia**

Interfejs jest zależny od modelu. Aby uzyskać informacje referencyjne, skorzystaj z dokumentacji danego produktu.

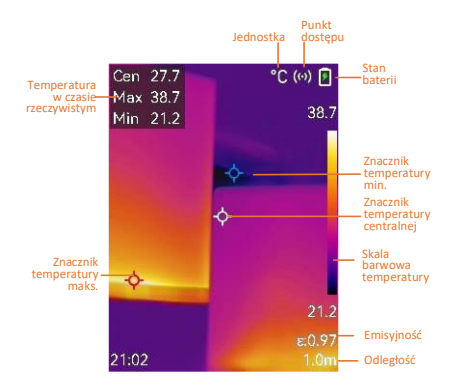

# <span id="page-11-0"></span>**4 Ustawienia ekranu**

## <span id="page-11-1"></span>**4.1 Konfigurowanie trybu obrazu**

Można skonfigurować tryby obrazu z urządzenia. Opcja **Tryb obrazu** jest dostępna tylko w przypadku niektórych modeli. Aby uzyskać więcej informacji, skorzystaj ze specyfikacji danego urządzenia.

- 1 Wybierz tryb obrazu, korzystając z poniższych metod:
	- − Wybierz **Ustawienia → Ustawienia obrazu → Tryb obrazu**,, a następnie określ preferowany tryb obrazu.
	- − Aby przełączyć tryby obrazu, gdy wyświetlany jest podglądu na żywo, naciśnij przycisk ...
		- Termowizja: wyświetlanie tylko obrazu w podczerwieni.
		- Obraz scalony: Scalenie obrazu w świetle widzialnym i podczerwieni. Ta paleta umożliwia wyświetlanie obrazu scalonego z wyraźnymi konturami obiektów.
		- PIP: wyświetlanie części obrazu w podczerwieni w obrazie w świetle widzialnym.
		- Światło widzialne: wyświetlanie tylko obrazu w świetle widzialnym.
- 2 **Opcjonalne**: Po wybraniu trybu scalania obrazu wybierz odległość w opcji **Ustawienia obrazu → Korekcja paralaksy**

zgodnie z odległością celu, aby zapewnić lepsze nakładanie obrazu w podczerwieni i obrazu w świetle widzialnym.

3 Naciśnij przycisk  $\Box$ , aby zapisać i zakończyć.

## **Uwaga**

Kamera okresowo automatycznie wykonuje kalibrację, aby zoptymalizować jakość obrazu i dokładność pomiarów. W tym procesie obraz jest na chwilę wstrzymywany i emitowany jest dźwięk kliknięcia sygnalizujący przesunięcie migawki przed detektorem.

Automatyczna kalibracja jest wykonywana częściej podczas rozruchu albo przy bardzo niskiej lub bardzo wysokiej temperaturze otoczenia. Jest to standardowa procedura zapewniająca optymalne funkcjonowanie kamery.

## <span id="page-12-0"></span>**4.2 Konfigurowanie palet**

Korzystając z palet, można wybrać kolory. *Procedura:*

- 1 Wybierz paletę przy użyciu jednej z poniższych metod:
	- − Przejdź do obszaru **Ustawienia → Palety**, a następnie naciśnij **(b)**, aby włączyć palety.
	- − Aby przełączyć palety, gdy wyświetlany jest podgląd na żywo, naciśnij przycisk  $\Box$
- 2 Naciśnij przycisk  $\boxed{5}$ , aby zapisać i zakończyć.

## <span id="page-12-1"></span>**4.3 Konfigurowanie poziomu i zakresu**

Po wybraniu wyświetlanego zakresu temperatur paleta jest stosowana tylko w odniesieniu do celów w tym zakresie. Dostosowując ustawienia poziomu i zakresu, można uzyskać lepszy kontrast obrazu.

- 1 Gdy wyświetlany jest podgląd na żywo, naciśnij przycisk **(%)**, aby wyświetlić menu.
- 2 Naciśnij przycisk 1/1 i wybierz pozycję **Poziom i zakres**.
- 3 Wybierz opcję **Tryb konfiguracji**, a następnie naciśnij przycisk (On aby przełączyć tryb regulacji automatycznej i ręcznej.
- W trybie **Automatyczne** urządzenie automatycznie dostosowuje wyświetlany zakres temperatur. W trybie **Ręczne** wybierz opcję **Ustawienia**, aby wyświetlić ustawienia. Naciśnij przycisk **(29**, aby zablokować lub odblokować temperaturę maksymalną lub minimalną, a następnie naciśnij przycisk  $\Box/\Box$ , w celu dostosowania odblokowanej wartości. Możesz też odblokować temperaturę maksymalną i minimalną, a następnie nacisnąć przyciski **4** / **W** w celu zwiększenia lub zmniejszenia poszczególnych wartości bez zmiany zakresu temperatur.
- 4 Naciśnij przycisk  $\boxed{=}$ , aby zapisać i zakończyć.

## <span id="page-13-0"></span>**4.4 Konfigurowanie dystrybucji koloru**

Ustaw funkcję dystrybucji koloru, aby zmieniała dystrybucję koloru na obrazie. Różne dystybucje koloru umożliwiają lepszą analizę obrazu.

- 1 Gdy wyświetlany podgląd na żywo, naciśnij przycisk i przejdź do obszaru **Więcej ustawień → Dystrybucja koloru**.
- 2 Wybierz tryb dystrybucji koloru.
	- **Liniowy**: Tryb liniowy służy do wykrywania małych obiektów o wysokiej temperaturze w tle o niskiej temperaturze. Liniowa dystrybucja koloru uwydatnia i wyświetla więcej szczegółów celów o wysokiej temperaturze, co jest przydatne do sprawdzania małych wadliwych obszarów o wysokiej temperaturze, takich jak złącza kablowe.
	- **Histogram**: Tryb Histogram służy do wykrywania dystrybucji temperatury na dużych obszarach. Dystrybucja kolorów histogramu uwydatnia obiekty o wysokiej temperaturze i zachowuje niektóre szczegóły obiektów o niskiej temperaturze w obszarze, co jest przydatne do wykrywania małych obiektów o niskiej temperaturze, takich jak pęknięcia.
- 3 Naciśnij przycisk  $\Box$ , aby zapisać i zakończyć.

## **Uwaga**

**Dystrybucja koloru** nie jest obsługiwana w ręcznej konfiguracji **poziomu i zakres**. Patrz *[Konfigurowanie poziomu i](#page-12-1) zakresu*, aby wybrać tryb konfiguracji.

## <span id="page-14-0"></span>**4.5 Konfigurowanie logo marki**

Logo marki to logo producenta wyświetlane w lewym dolnym rogu ekranu.

#### *Procedura:*

- 1 Gdy wyświetlany jest podgląd na żywo, naciśnij przycisk **en** i przejdź do obszaru **Więcej ustawień → Logo marki**.
- 2 Naciśnij przycisk **Wa**, aby włączyć tę funkcję.
- 3 Naciśnij przycisk  $\Box$ , aby zapisać i zakończyć.

#### *Wynik*

Logo marki jest wyświetlane na ekranie podglądu na żywo i na zdjęciach.

# <span id="page-14-1"></span>**5 Pomiar temperatury**

Urządzenie umożliwia pomiar temperatury na monitorowanej scenie w czasie rzeczywistym. Informacje dotyczące temperatury są wyświetlane po lewej stronie na ekranie. Ta funkcja jest domyślnie włączona.

## <span id="page-14-2"></span>**5.1 Konfigurowanie ustawień pomiaru**

Można skonfigurować ustawienia, aby zwiększyć dokładność pomiaru temperatury.

- 1 Gdy wyświetlany jest podgląd na żywo, naciśnij przycisk **(20**, aby wyświetlić menu.
- 2 Naciśnij przycisk  $\boxed{\blacktriangle}$  / $\boxed{\blacktriangledown}$ , aby wybrać żądane ustawienia.
- 3 Naciśnij przycisk **(2016**, aby wyświetlić ustawienia.
	- **Emisyjność**: Włącz opcję **Niestandardowe**, a następnie wybierz pozycję **Emisyjność** i ustaw przy użyciu  $\frac{1}{\text{przycisków}}$   $\boxed{1}/\boxed{1}$  emisyjność jako miarę efektywności emisji promieniowania cieplnego. Możesz też wybrać wstępnie ustawioną emisyjność.
	- **Odległość**: ustaw odległość celu od urządzenia.
- **Jednostka**: Przejdź do obszaru **Więcej ustawień → Jednostka**, aby ustawić jednostkę temperatury.
- **Zakres temperatur**: Wybierz zakres temperatur lub wybierz ustawienie **Przełączanie automatyczne**. W trybie **Przełączanie automatyczne** urządzenie analizuje temperaturę i automatycznie przełącza zakres temperatur.
- 4 Naciśnij przycisk  $\boxed{=}$ , aby zapisać i zakończyć.

## <span id="page-15-0"></span>**5.2 Ustaw narzędzie pomiarowe**

#### *Procedura:*

- 1 Gdy wyświetlany jest podgląd na żywo, naciśnij przycisk **(Company)**, aby wyświetlić menu.
- 2 Naciśnii przycisk  $\boxed{1}$ / $\boxed{1}$ , i wybierz opcie **Pomiar**.
- 3 Wybierz punkt dostępu, punkt zimny, punkt centralny lub punkty zdefiniowane przez użytkownika, które chcesz wyświetlić w podglądzie na żywo.
- 4 **Opcjonalne:** Można dostosować punkty zdefiniowane przez użytkownika, jeżeli jest to konieczne.
	- 1) Przejdź do opcji **Pomiar**, wybierz zdefiniowany przez użytkownika punkt i naciśnij przycisk
	- 2) Kliknij przycisk  $\mathbb{Q}/\Box/\Box/\Box/\Box$ aby dostosować położenie punktu.
	- 3) Naciśnij przycisk kamery, aby zakończyć konfigurację.
- 5 Urządzenie wyświetla temperaturę w czasie rzeczywistym w lewym górny rogu podglądu na żywo.

## <span id="page-15-1"></span>**5.3 Wyróżnianie wysokiej temperatury**

Ta funkcja umożliwia wyróżnianie czerwonym kolorem obiektów, których temperatura przekracza ustawioną wartość.

- 1 Gdy wyświetlany jest podgląd na żywo, naciśnij przycisk **W**iwybierz opcję **Palety**.
- 2 Naciśnij przycisk  $\boxed{\blacktriangle} / \boxed{\blacktriangledown}$ , aby wybrać opcję **Alarm przekroczenia**.
- 3 Naciśnij przycisk **W**i i wybierz opcję **Temperatura**, aby skonfigurować temperaturę progową wyróżniania. Gdy temperatura celu jest wyższa niż

ustawiona wartość, zostanie on wyróżniony czerwonym kolorem.

- 4 Naciśnij przycisk  $\Box$ , aby zapisać i zakończyć.
	- **Uwaga**
	- Naciśnij w podglądzie na żywo, aby szybko przełączyć na **Alarm przekroczenia**.
	- Funkcja **Alarm przekroczenia** jest obsługiwana tylko w przypadku niektórych modeli. Skorzystaj z dokumentacji danego produktu.

# <span id="page-16-0"></span>**5.4 Konfigurowanie alarmu**

## **temperatury**

Skonfiguruj reguły alarmu, aby umożliwić zgłaszanie alarmu przez urządzenie po wykryciu temperatury zgodnej z regułą. Funkcja **Alarm migania** jest obsługiwana tylko w przypadku niektórych modeli.

## *Procedura:*

- 1 Gdy wyświetlany jest podgląd na żywo, naciśnij przycisk **(20**, aby wyświetlić menu.
- 2 Naciśnij przycisk 1/7 i wybierz pozycję **Alarm**.
- 3 Naciśnij przycisk **, aby włączyć tę** funkcję i wybrać **Alarm migający** lub **Ostrzeżenie dźwiękowe** zgodnie z wymaganiami.
	- **Alarm migający**: Oświetlenie LED będzie migać, gdy docelowa temperatura przekroczy próg alarmowy (funkcja obsługiwana tylko w przypadku niektórych modeli).
	- **Ostrzeżenie dźwiękowe**: Gdy temperatura celu przekroczy wartość progową, urządzenie wyemituje krótki sygnał dźwiękowy.

## **Uwaga**

Włączenie alarmu migającego powoduje automatycznie wyłączenie oświetlenia LED.

- 4 Wybierz pozycję **Pomiar**, aby skonfigurować regułę alarmu. Wybierz pozycję **Próg alarmu**, aby ustawić temperaturę progową. Gdy temperatura celu jest wyższa lub niższa od wartości progowej, urządzenie zgłosi alarm.
- 5 Naciśnij przycisk **[5]**, aby zapisać i zakończyć.

# <span id="page-17-0"></span>**6 Wykonywanie zdjęć**

# <span id="page-17-1"></span>**6.1 Wykonywanie pojedynczego zdjęcia**

Zdjęcia można rejestrować w podglądzie na żywo, a miniatura zdjęcia jest wyświetlana w podglądzie na żywo. Zdjęcia są automatycznie zapisywane w albumach.

#### *Procedura:*

- 1 Dostępne są poniższe metody wykonywania zdjęć podczas wyświetlania podglądu na żywo.
	- − Naciśnij i zwolnij przycisk w widoku na żywo, aby wykonać zdjęcie.
	- − Naciśnij i przytrzymaj przycisk w widoku na żywo w celu wskazania celu wiązką lasera, a następnie zwolnij przycisk, aby wykonać zdjęcie (funkcja obsługiwana tylko w przypadku niektórych modeli).

#### **Uwaga**

Gdy wyświetlany jest podgląd na żywo, naciśnij przycisk i przejdź do obszaru **Więcej ustawień → Laser**, aby włączyć/wyłączyć światło laserowe. Funkcja **Laser** jest obsługiwana tylko w przypadku niektórych modeli.

- 2 **Opcjonalne**: Jeżeli zdjęcia termowizyjne są eksportowane i wyświetlane na ekranie o dużej rozdzielczości, włącz funkcję **SuperIR** w menu przed wykonaniem zdjęć. Funkcja **SuperIR** umożliwia uzyskanie zdjęć o czterokrotnie większej rozdzielczości.
- 3 **Opcjonalne:** Jeżeli konieczne jest oddzielne zapisanie zdjęć wykonanych w zakresie światła widzialnego, przejdź do obszaru **Ustawienia → Ustawienia obrazu**, aby włączyć opcję **Zapisz zdjęcie w świetle widzialnym** (funkcja obsługiwana tylko w przypadku modeli z obiektywem optycznym).

#### **Co dalej:**

Można wyświetlać zdjęcia i zarządzać nimi w albumie oraz eksportować do komputera.

## **Uwaga**

● Nie można wykonywać zdjęć, gdy urządzenie jest podłączone do komputera.

● Opcja **Zapisz zdjęcie w świetle widzialnym** jest obsługiwana tylko w przypadku niektórych modeli.

## <span id="page-18-0"></span>**6.2 Wyświetlanie zdjęć**

#### *Procedura:*

- 1 Gdy wyświetlany jest podgląd na żywo, naciśnij przycisk **(20**, aby wyświetlić menu.
- 2 Naciśnij przyciski | | / ▼, aby wybrać pozycję **Albumy**, a następnie naciśnij przycisk **W** w celu wyświetlenia albumu.
- 3 Naciśnij przycisk  $\boxed{1}$ /  $\boxed{1}$ , aby wybrać zdjęcie, a następnie naciśnij przycisk w celu wyświetlenia tego zdjęcia.
- 4 **Opcjonalne**: Naciśnij przycisk aby usunąć zdjęcie wyświetlane w oknie podglądu. Naciśnij przycisk 4/7, aby przełączyć zdjęcie.
- 5 Naciśnij przycisk  $\boxed{\Rightarrow}$ , aby zakończyć.

## <span id="page-18-1"></span>**6.3 Eksportowanie zdjęć**

## *Cel:*

Aby eksportować wykonane zdjęcia, należy podłączyć urządzenie do komputera przewodem Type-C. Można też eksportować zdjęcia przy użyciu aplikacji HIKMICRO Viewer. Zobacz *Połączenie z [aplikacją HIKMICRO](#page-19-1)  [Viewer.](#page-19-1)*

## *Procedura:*

- 1 Otwórz pokrywę złącza.
- 2 Podłącz kamerę do komputera przewodem Type-C i wyświetl zawartość wykrytego dysku.
- 3 Wybierz i skopiuj zdjęcia do komputera, aby wyświetlać te pliki.
- 4 Odłącz urządzenie od komputera.

## **Uwaga**

- Sterownik jest instalowany automatycznie przy pierwszym połączeniu.
- NIE odłączaj przewodu Type-C od komputera podczas instalacji sterownika, ponieważ może to spowodować uszkodzenie urządzenia.

# <span id="page-18-2"></span>**7 Połącz urządzenie z siecią Wi-**

## **Fi**

- 1 Gdy wyświetlany jest podgląd na żywo, naciśnij przycisk **by** i przejdź do obszaru **Więcej ustawień → WLAN**.
- 2 Naciśnij przycisk **(24)**, aby włączyć tę funkcję.
- 3 Naciśnij przycisk  $\boxed{A}$  /  $\boxed{v}$ , aby wybrać sieć Wi-Fi, a następnie wprowadź hasło.
- 4 Naciśnij przycisk  $\Box$ , aby zapisać i zakończyć.

## **Uwaga**

- NIE należy wprowadzać **spacji**, ponieważ może to spowodować odrzucenie hasła.
- Funkcja Wi-Fi jest dostępna tylko w niektórych modelach. Aby uzyskać więcej informacji, należy skorzystać ze specyfikacji danego urządzenia.

# <span id="page-19-0"></span>**8 Ustaw punkt dostępu**

#### *Procedura:*

- 1 Gdy wyświetlany jest podgląd na żywo, naciśnij przycisk **by** i przejdź do obszaru **Więcej ustawień → Punkt dostępu**.
- 2 Naciśnij przycisk <a>
k<br/>  $\frac{1}{2}$  aby włączyć tę funkcję.
- 3 Skonfiguruj hasło.
- 4 **Opcjonalne**: Wybierz opcję **Kod QR**, aby wyświetlić kod QR urządzenia. Zapoznaj się z *Połączenie z [punktem dostępu](#page-20-1)*, aby szybko połączyć punkt dostępu urządzenia.
- 5 Naciśnij przycisk  $\Box$ , aby zapisać i zakończyć.

## **Uwaga**

- NIE należy wprowadzać **spacji** podczas konfiguracji hasła, ponieważ może to spowodować odrzucenie hasła.
- Funkcja Punkt dostępu jest obsługiwana tylko w przypadku niektórych modeli. Aby uzyskać więcej informacji, należy skorzystać ze specyfikacji danego urządzenia.

# <span id="page-19-1"></span>**9 Połączenie z aplikacją**

# **HIKMICRO Viewer**

Urządzenie obsługuje połączenia z siecią Wi-Fi i punktem dostępu sieci WLAN.

Połącz urządzenie z aplikacją HIKMICRO Viewer, aby obsługiwać urządzenie przy użyciu aplikacji

mobilnej. Ta funkcja jest obsługiwana tylko przez niektóre modele. Skorzystaj z dokumentacji danego produktu.

## <span id="page-20-0"></span>**9.1 Połączenie Wi-Fi**

## *Zanim rozpoczniesz*

Pobierz i zainstaluj aplikację HIKMICRO Viewer na telefonie.

## *Procedura:*

- 1 Włącz punkt dostępu urządzenia i ukończ konfigurację punktu dostępu. Patrz *[Połącz](#page-18-2)  [urządzenie z](#page-18-2) siecią Wi-Fi*, aby wyświetlić instrukcje.
- 2 Połącz telefon z siecią Wi-Fi urządzenia.
- 3 Uruchom aplikację i postępuj zgodnie z poleceniami kreatora startowego, aby utworzyć i zarejestrować konto.
- 4 Wyszukaj urządzenie i dodaj je do aplikacji Mobile Client.

## *Wynik*

Można wyświetlać podgląd na żywo, wykonywać zdjęcia i nagrywać wideo przy użyciu aplikacji.

## <span id="page-20-1"></span>**9.2 Połączenie z punktem dostępu**

#### *Zanim rozpoczniesz*

Pobierz i zainstaluj aplikację HIKMICRO Viewer na telefonie.

*Procedura:*

- 1 Włącz punkt dostępu urządzenia i ukończ konfigurację punktu dostępu. Patrz *[Ustaw](#page-19-0)  [punkt dostępu](#page-19-0)*, aby wyświetlić instrukcje.
- 2 Dostępne są następujące metody podłączania punktu dostępu urządzenia:
	- − Połącz telefon z punktem dostępu urządzenia i wprowadź hasło punktu dostępu.
	- − Uruchom aplikację i zeskanuj kod QR punktu dostępu urządzenia przy użyciu aplikacji. Patrz *[Ustaw punkt dostępu](#page-19-0)*, aby wyświetlić kod QR.

## **Uwaga**

Aby uzyskać więcej informacji dotyczących obsługi aplikacji, skorzystaj z jej podręcznika użytkownika.

- 3 Uruchom aplikację i postępuj zgodnie z poleceniami kreatora startowego, aby utworzyć i zarejestrować konto.
- 4 Wyszukaj urządzenie i dodaj je do aplikacji Mobile Client.

#### *Wynik*

Można wyświetlać podgląd na żywo, wykonywać zdjęcia i nagrywać wideo przy użyciu aplikacji.

## <span id="page-21-0"></span>**10 Konfigurowanie trybu makro**

# **(opcjonalne)**

Tryb makro ułatwia obserwację bardzo małych obiektów przy użyciu ręcznej kamery termowizyjnej. Kamera może wykonywać pomiary temperatury bardzo małych obiektów i lokalizować punkty o temperaturze spełniającej określone warunki.

#### *Zanim rozpoczniesz*

● Przed użyciem tej funkcji należy zainstalować obiektyw makro. Aby uzyskać więcej informacji, skorzystaj ze skróconego podręcznika użytkownika obiektywu makro.

● Pakiet z produktem nie zawiera obiektywu makro. Należy zakupić ten element wyposażenia oddzielnie. Zalecany jest model HM-B201- MACRO.

#### *Procedura:*

- 1 Gdy wyświetlany jest podgląd na żywo, naciśnij przycisk **bud** i przejdź do obszaru **Więcej ustawień → Tryb makro**.
- 2 Naciśnij przycisk <a>
k aby włączyć tę funkcję.
- 3 Naciśnij przycisk  $\Box$ , aby zapisać i zakończyć.

#### **Uwaga**

● Po włączeniu trybu makro można modyfikować tylko emisyjność. Nie można modyfikować ustawień takich jak odległość, tryb obrazu, korekcja paralaksy i zakres pomiaru. ● Wyłączenie tej funkcji powoduje przywrócenie poprzednio skonfigurowanych ustawień i wybór ustawienia automatycznego przełączania zakresu temperatur.

## <span id="page-21-1"></span>**11 Kopia ekranu**

Urządzenie umożliwia wyświetlanie kopii ekranu na monitorze komputera przy użyciu oprogramowania klienckiego opartego na protokole UVC lub odtwarzacza. Urządzenie można podłączyć do komputera za pomocą kabla typu C i przesyłać do niego podgląd na żywo w czasie rzeczywistym.

#### *Zanim rozpoczniesz*

● Połącz urządzenie z komputerem przewodem Type-C dostarczonym razem z urządzeniem. ● Pobierz oprogramowanie i zainstaluj klienta na komputerze.

- *Procedura:*
- 1 Gdy wyświetlany jest podgląd na żywo, naciśnij przycisk **W**i przejdź do obszaru **Więcej ustawień → Ekran przesyłania USB**.
- 2 Naciśnij przycisk **W**, aby włączyć tę funkcję.
- 3 Uruchom oprogramowanie klienckie UVC na komputerze, aby wyświetlać podgląd na żywo i obsługiwać urządzenie przy użyciu tego oprogramowania.

# <span id="page-22-0"></span>**12 Konfigurowanie**

# **oświetlenia LED**

Gdy wyświetlany jest podgląd na żywo, naciśnij przycisk **W** i przejdź do opcji Latarka, aby włączyć/wyłączyć oświetlenie LED.

## **Uwaga**

Oświetlenie LED jest obsługiwane tylko w przypadku niektórych modeli. Aby uzyskać więcej informacji, należy skorzystać ze specyfikacji danego urządzenia.

# <span id="page-22-1"></span>**13 Konserwacja**

## <span id="page-22-2"></span>**13.1 Wyświetlanie informacji**

#### **o urządzeniu**

Gdy wyświetlany jest podgląd na żywo, naciśnij przycisk a następnie wybierz **Więcej ustawień → Informacje**, aby wyświetlić informacje o urządzeniu.

## <span id="page-22-3"></span>**13.2 Ustaw godzinę i datę**

Gdy wyświetlany jest podgląd na żywo, naciśnij przycisk i przejdź do obszaru **Więcej ustawień → Godzina i data**, aby ustawić informacje o godzinie i dacie.

## <span id="page-23-0"></span>**13.3 Konfigurowanie języka**

Gdy wyświetlany jest podgląd na żywo, naciśnij przycisk i przejdź do obszaru **Więcej ustawień → Język** , aby ustawić język menu.

## <span id="page-23-1"></span>**13.4 Formatowanie magazynu**

#### *Procedura:*

- 1 Gdy wyświetlany jest podgląd na żywo, naciśnij przycisk **by** i przejdź do obszaru **Więcej ustawień → Formatowanie magazynu**.
- 2 Naciśnij przycisk **W** i wybierz opcję OK, aby rozpocząć formatowanie magazynu.

#### **Uwaga**

Przed pierwszym użyciem urządzenia należy sformatować jego magazyn.

## <span id="page-23-2"></span>**13.5 Uaktualnianie**

#### *Zanim rozpoczniesz*

- Najpierw pobierz plik uaktualnienia
- z oficjalnej witryny internetowej.

● Przejdź do obszaru **Ustawienia → Więcej ustawień → Automatyczne wyłączanie zasilania**, aby wyłączyć automatyczne wyłączanie zasilania w celu zapobiegania automatycznemu zamykaniu systemu podczas aktualizacii.

#### *Procedura:*

- 1 Podłącz urządzenie do komputera przewodem Type-C i wyświetl zawartość wykrytego dysku.
- 2 Rozpakuj pakiet aktualizacji, aby uzyskać plik aktualizacji.
- 3 Skopiuj plik uaktualnienia i zastąp go w katalogu głównym urządzenia.
- 4 Odłącz urządzenie od komputera.
- 5 Uruchom kamerę ponownie, aby umożliwić jej automatyczne uaktualnienie. Informacje o procesie uaktualnienia są wyświetlane w oknie głównym.

## **Uwaga**

Po ukończeniu aktualizacji urządzenie jest automatycznie uruchamiane ponownie. Aby wyświetlić bieżącą wersję, wybierz **Ustawienia → Więcej ustawień → Informacje**.

#### <span id="page-23-3"></span>**13.6 Przywracanie urządzenia**

Gdy wyświetlany jest podgląd na żywo, naciśnij przycisk i przejdź do obszaru **Więcej** 

**ustawień → Przywracanie urządzenia**, aby zainicjować urządzenie i przywrócić ustawienia domyślne.

# <span id="page-24-0"></span>**14 Dodatek**

## <span id="page-24-1"></span>**14.1 Emisyjność typowych materiałów**

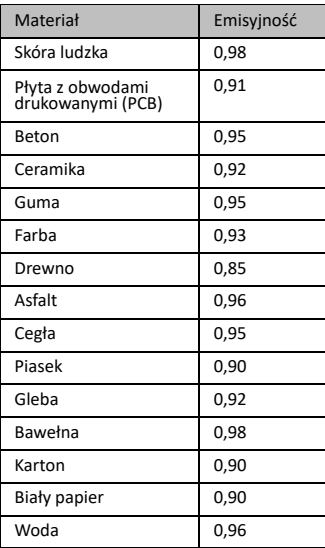

## <span id="page-24-2"></span>**14.2 Często zadawane pytania**

#### Pytanie: Czerwony wskaźnik ładowania miga.

Odpowiedź: Wykonaj poniższe czynności.

- 1. Sprawdź, czy bateria urządzenia jest ładowana przy użyciu standardowego zasilacza.
- 2. Upewnij się, że temperatura otoczenia jest wyższa niż 0°C.

#### Pytanie: Wykonywanie zdjęć nie powiodło się.

Odpowiedź: Wykonaj poniższe czynności:

- 1. Sprawdź, czy funkcja wykonywania zdjęć jest niedostępna, ponieważ urządzenie jest podłączone do komputera.
- 2. Magazyn danych jest zapełniony.
- 3. Zgłoszono niski poziom naładowania baterii urządzenia.

#### Pytanie: Komputer nie może zidentyfikować kamery.

Odpowiedź: Sprawdź, czy urządzenie jest podłączone do komputera standardowym przewodem Type-C.

## Pytanie: Nie można obsługiwać kamery lub kamera nie reaguje.

Odpowiedź: Naciśnij i przytrzymaj przycisk  $\blacksquare$ , aby ponownie uruchomić kamerę.

Aby pobrać często zadawane pytania (FAQ) dotyczące urządzenia, zeskanuj poniższy kod QR.

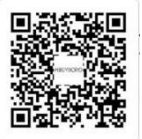

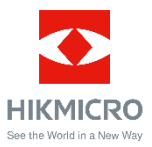

Facebook: HIKMICRO Thermography LinkedIn: HIKMICRO

Instagram: hikmicro\_thermography YouTube: HIKMICRO Thermography

E-mail: support@hikmicrotech.com

Witryna internetowa[: www.hikmicrotech.com](https://www.hikmicrotech.com/)

UD33287B